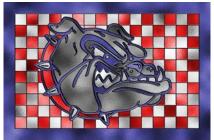

# STAINED GLASS Project Read the directions carefully and follow step by step.

- 1. Find a multicolored logo or drawing on the internet (Remember to search for large images). The image must have large *blocks of solid color* NO PHOTOS.
- 2. Open a **New Document** (Ex. Photo Size- 4x6 landscape)
- 3. **Move** your logo/drawing into your document and resize as necessary (Edit > transform > scale)
- 4. <u>Decorate/Embellish</u> the drawing as needed to <u>make it a better</u> stained glass window.

For example: Here, I've changed the background to red, white, and blue circles (Warning: large areas, especially white, don't work that well) and added a blue

border. The more complex the more interesting your image will be.

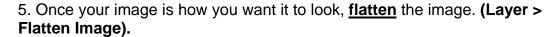

- 6. Turn the background layer into a normal layer by double clicking on it. Rename the layer "Logo".
- 7. Select the <u>Magic Wand tool</u>. Check Anti-alias, <u>check Contiguous</u>, <u>Uncheck Sample All Layers</u>. Set the Tolerance as high as you can without causing problems. (I've got mine at 50-100)
- 8. Click on the Logo layer and use the **Magic Wand** to select one area of color. --Here I've selected the blue around the edge. (HINT:Shift+Click on all the areas of the same color to add to your selection)
- 9. Create **a New Layer**. (Layer>New Layer)
  Set your foreground/background colors to Default (Black and White)
- 10. Create some Clouds (Filter > Render > Clouds)
- 11. Change the clouds into Frosted Glass by going **to Filter > Distort > Glass.** The settings should be Distortion: 10, Smoothness: 2, Texture: Frosted, Scaling:200%. Then click ok.

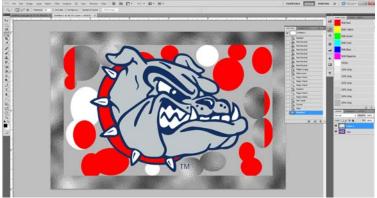

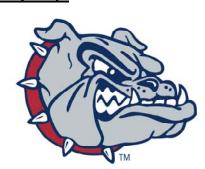

### 12. **Deselect everything** (Select > Deselect).

#### 13. Now you will re-color the glass:

<u>For black, white or grey glass</u> go to Image > Adjustment Brightness/Contrast. Adjust the sliders as necessary (for example, white glass would adjust the Brightness to 100).

For colored glass, go to Image > Adjustment > Hue/

Saturation. Check the Colorize box then adjust the sliders. Hue controls the color, Saturation controls how vibrant the color is, lightness controls the amount of black or white in the color. (For example my blue is Hue:240, Saturation:35, Lightness:-25.) Then click OK.

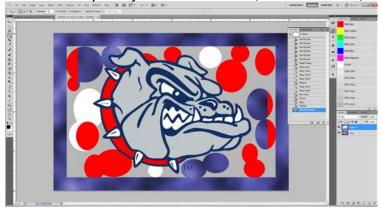

## 14. REPEAT STEPS: **Go back to the Logo layer and repeat the process** (starting with the Magic Wand Step #7.) **For each different section of color.**

- 1. Select an area of color with the magic wand
- 2. Create a new layer
- 3. Filter > Render > Clouds
- 4. Distort > Glass
- 5. Deselect
- 6. Adjust the color of the glass

### \*REPEAT until the entire image is redone in colored glass.

**NOW,** we need to create the "lead lines" between the panels of glass.

- 15. Go back to the **Logo layer and DUPLICATE it** (Layer >Duplicate Layer).
- 16. Rename that layer "Lines"
- -MOVE it ABOVE every other layer.

### 17. Go to Filter > Stylize > Find Edges

This layer has some colors we don't really want. Change the lines layer to Black and White by going to Image >Adjustment > Black & White. Click OK.

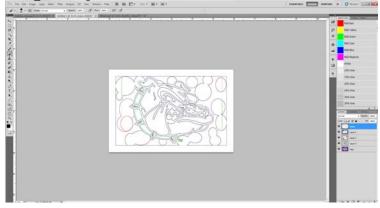

- 18. Now we need to eliminate the grey from the image. Go to **Image > Adjustment > Levels** and slide the **left slider** (black arrow) up to 150. Click OK.
- 19. Now we need to remove the white.

Select the Magic Wand,

Uncheck Contiguous put the tolerance down to 0

Click somewhere in the white

- 20. Now use the **Eraser Tool** to remove all the white. Make the brush REALLY LARGE like 200-400px. And Go over the entire picture.
- 21. Now we need to expand the lead lines a bit. Go to **Select >Inverse** so the lines are selected. Now expand the selection by going to **Select > Modify >Expand and enter 2 pixels.**
- 22. Using the **Brush tool** and a REALLY big brush, **fill the selection with black.** The lines will get thicker.
- 23. **Deselect** everything (Select > Deselect)
- 24. Add a <u>Bevel and Emboss</u> layer style to the "Lines" layer by <u>clicking on fx in the layer</u> palette and then selecting Bevel and Emboss. (Settings: Depth 200, Size 10-20, Highlight opacity 80.) Then click OK.

### 25. Stand back and appreciate your hard work!

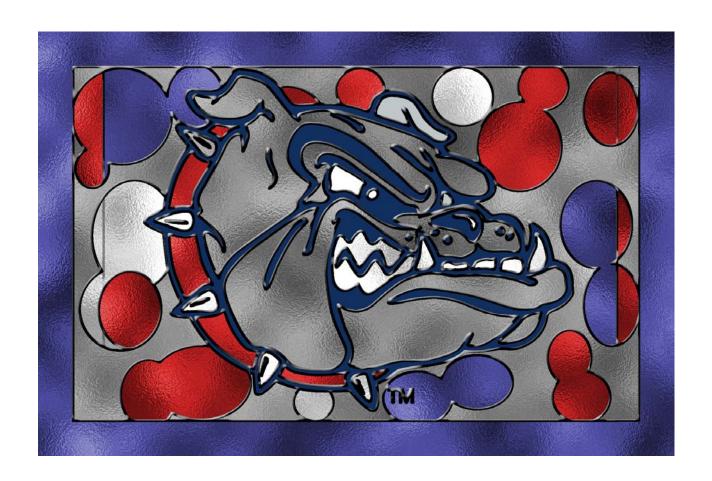